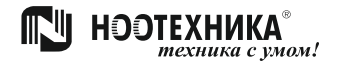

**Система радиоуправления освещением**

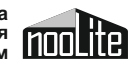

# **Ethernet-шлюз PR1132**

# **Руководство по эксплуатации**

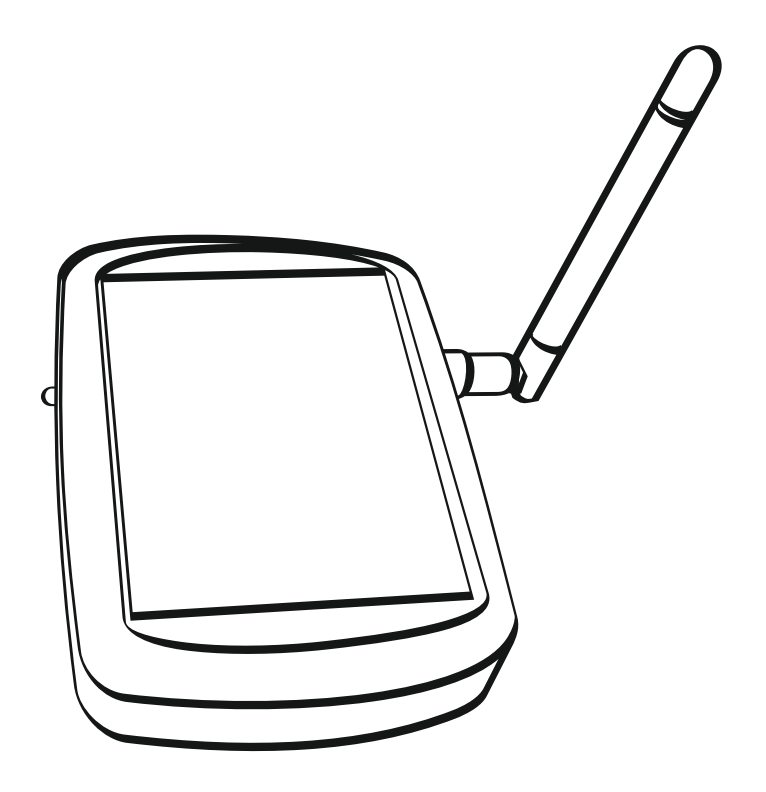

#### **Содержание**

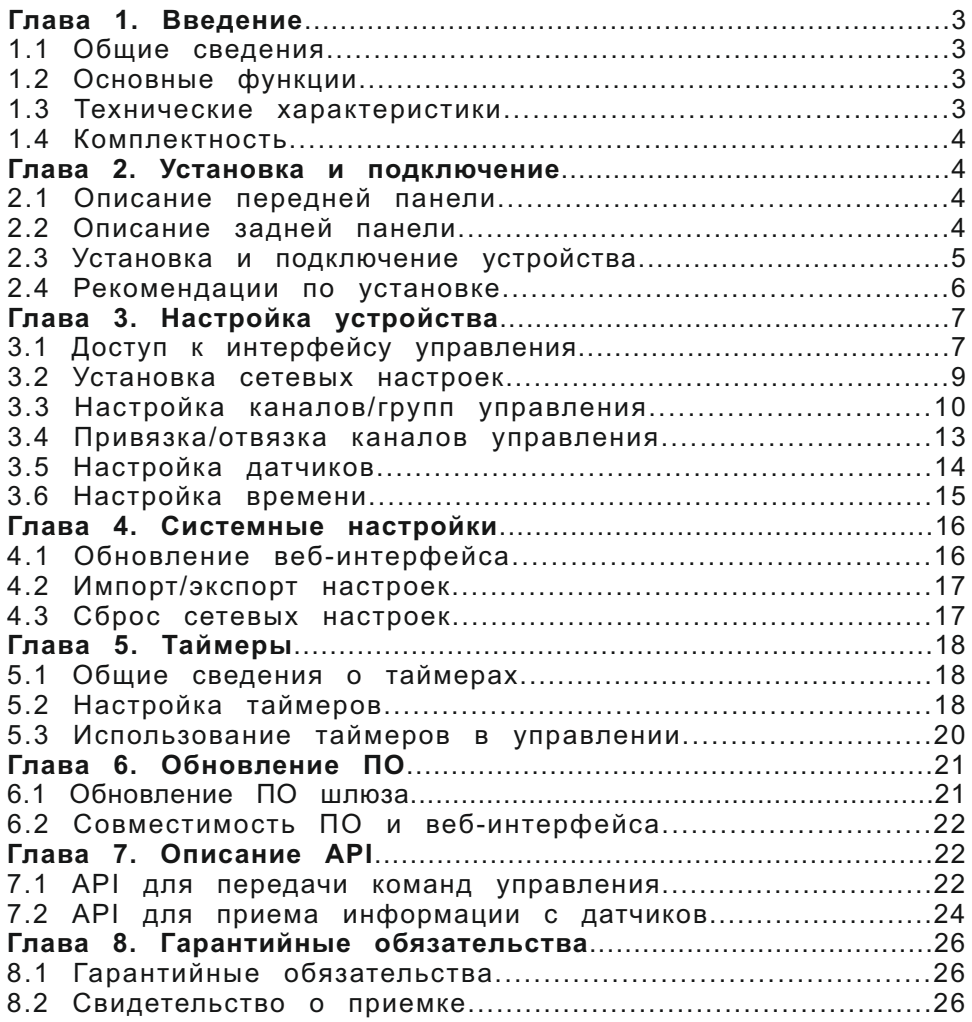

# **Глава 1. Введение**

#### **1.1 Общие сведения**

**Ethernet-шлюз PR1132** предназначен для управления системой **nooLite** через локальную компьютерную сеть **ethernet**. Управление осуществляется через веб-браузер любого устройства (компьютера, смартфона, планшета), которое находится в этой же сети. Возможность подключения в сеть нескольких шлюзов позволяет организовать управление системой **nooLite** на больших площадях, где нет возможности использовать обычные пульты-радипередатчики из-за недостаточной дальности действия. При наличии в системе **nooLite** датчиков температуры или датчиков температуры/влажности шлюз также позволяет отображать их показания. Благодаря наличию открытого API шлюз можно использовать в собственных системах «Умного Дома».

#### **1.2 Основные функции**

- џ Управление силовыми блоками системы nooLite.
- Отображение информации с датчиков температуры/влажности (до 4 датчиков).
- 32 независимых канала управления.
- Распределение каналов и датчиков по группам (до 16 групп).
- џ 8 независимых недельных таймеров.
- Автоматическое обновление времени.
- џ Импорт/экспорт пользовательских настроек.
- Возможность обновления встроенного программного обеспечения (ПО) и веб-интерфейса.
- Кроссплатформенный и кроссбраузерный веб-интерфейс, адаптированный для использования на мобильных устройствах.
- џ Поддержка API для передачи команд управления через HTTP запросы.

#### **1.3 Технические характеристики**

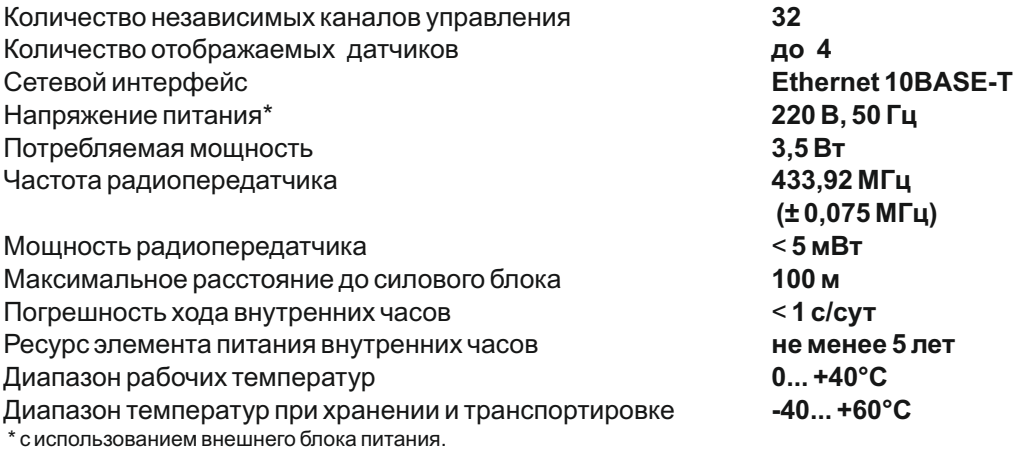

#### **1.4 Комплектность**

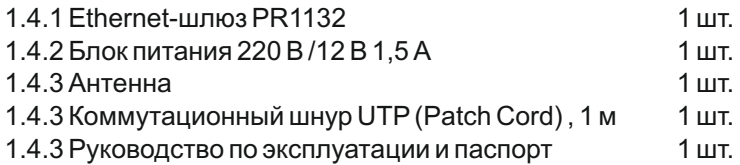

# **Глава 2. Установка и подключение**

#### **2.1 Описание передней панели**

На передней панели корпуса шлюза расположен следующий элемент:

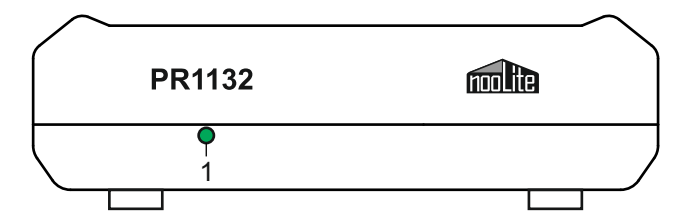

#### **1. Индикатор приема/передачи радиосигнала.**

Загорается при подаче питания. Моргает при передаче команд управления, приёме сигнала с датчиков температуры/влажности.

#### **2.2 Описание задней панели**

На задней панели корпуса шлюза расположены следующие элементы:

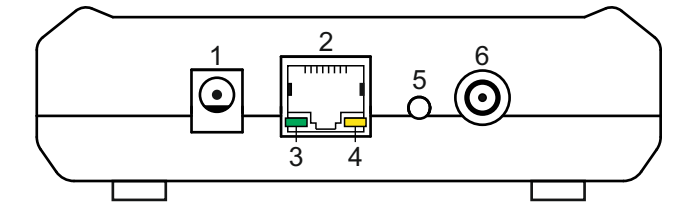

**1. Гнездо для подключения источника питания.**

**2. Разъем для подключения к сети Ethernet 10BASE-T.**

**3. Индикатор состояния сети.** При подключенной сети ethernet постоянно горит зеленым. В режиме обновления ПО прерывисто моргает.

**4 . Индикатор приема/передачи данных.** Загорается при приеме/передаче данных по сети ethernet.

**5. Потайная кнопка сброса сетевых настроек (входа в режим обновления ПО).**

При работающем шлюзе нажатие более 5 секунд вызывает сброс сетевых настроек на стандартные. При удержании кнопки и подаче питания шлюз входит в режим обновления ПО.

**6. SMA-разъём для подключения передающей антенны.**

#### **2.3 Установка и подключение устройства**

Перед установкой устройства в сеть необходимо подключить к нему антенну и источник питания. Для этого антенну (**1**), которая идет в комплекте, необходимо прикрутить к SMA-разъёму (**2**), расположенному с задней стороны корпуса. Штекер источника питания (**3**), который расположен на конце провода источника питания, устанавливается в гнездо (**4**) до упора.

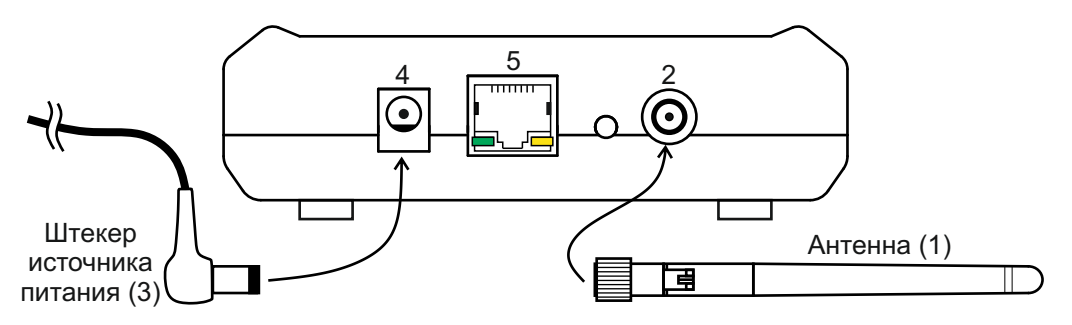

Подключение устройства в сеть осуществляется через стандартный порт Ethernet 10BASE-T (**5**) путем соединения его с коммутатором (switch), беспроводным маршрутизатором (WiFi router), модемом. Соединение осуществляется через коммутационный шнур, который идет в комплекте. Порты ethernet сетевого оборудования должны быть совместимы со стандартом 10BASE-T (10 Мбит/с).

#### **2.3.1 Схема подключения шлюза PR1132 в сеть с коммутатором и компьютером**

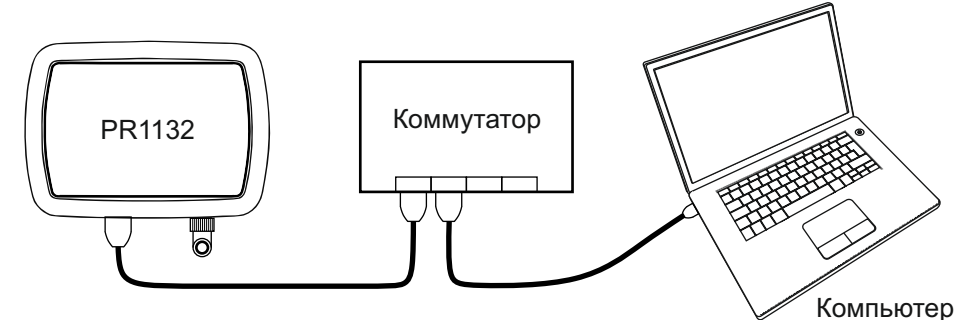

**2.3.2 Схема подключения шлюза PR1132 в сеть с модемом и компьютером**

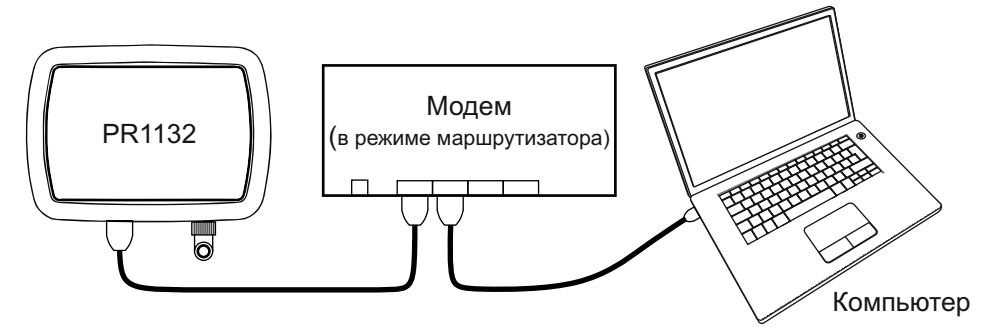

**2.3.3 Схема подключения шлюза PR1132 в сеть с беспроводным WiFi маршрутизатором, смартфоном, планшетом, компьютером**

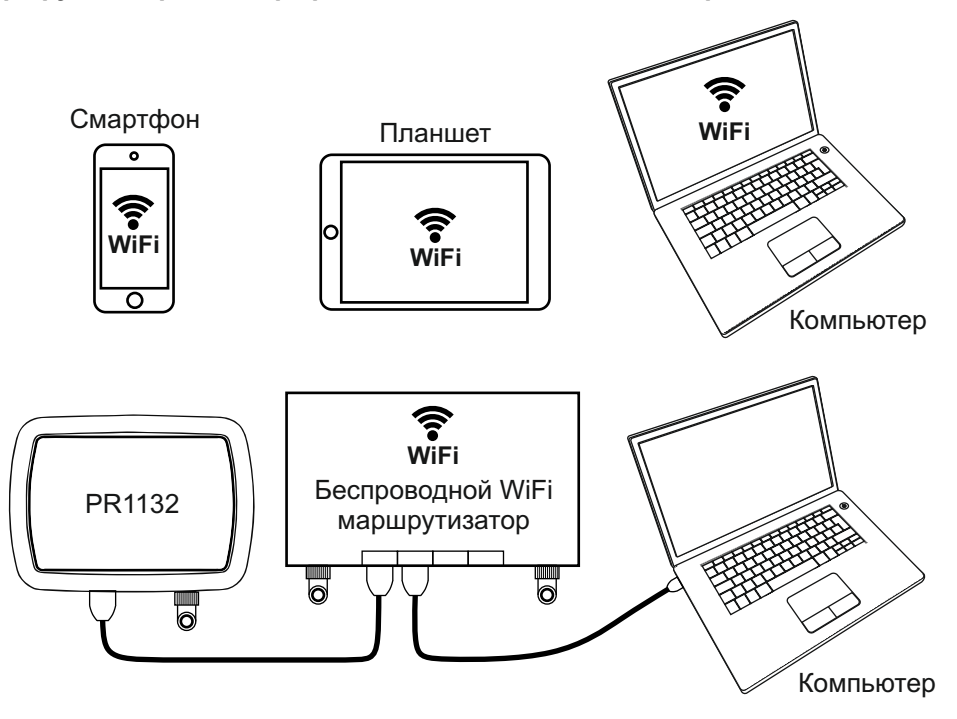

**2.3.4 Схема подключения шлюза PR1132 в сеть с беспроводным WiFi маршрутизатором, смартфоном, планшетом**

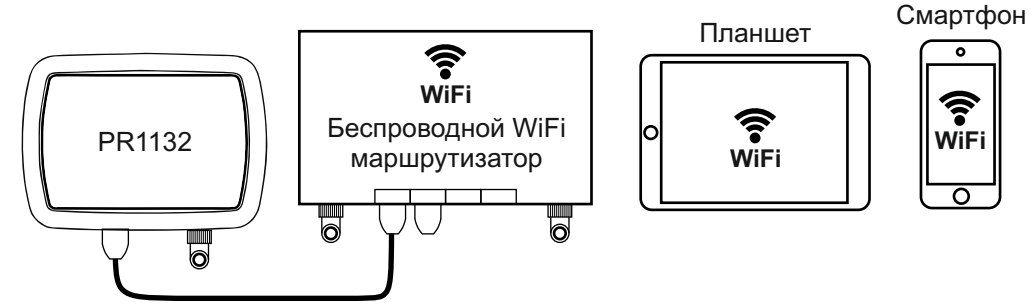

#### **2.4 Рекомендации по установке**

При установке шлюза вместе с беспроводным маршрутизатором, следует располагать их как можно дальше друг от друга, так как излучение от беспроводной сети WiFi создает помехи для приема сигнала с датчиков температуры/влажности. Рекомендованное расстояние между беспроводным маршрутизатором с включенным WiFi и шлюзом PR1132 –не менее 0,5метра.

# **Глава 3. Настройка устройства**

# **3.1 Доступ к интерфейсу управления**

Управление и настройка шлюза выполняется через браузер (просмотрщик интернета). Поскольку шлюз имеет статический IP-адрес, то перед началом настройки необходимо убедиться, что IP-адрес шлюза и маска подсети (по умолчанию IP-адрес: **192.168.0.168**, маска подсети: **255.255.255.0**) совместим с сетью, в которую был подключен шлюз. Маска подсети должна быть одинаковой, а в IP-адресе должны совпадать только первые 3 числа, последнее число каждого устройства в сети должно быть уникальным. IP-адрес и маска подсети настраиваются в параметрах сетевого адаптера компьютера или в настройках сети беспроводного маршрутизатора. Для просмотра сетевых настроек компьютера с операционной системой Windows XP, 7, 8 необходимо запустить командную строку и выполнить в ней команду **ipconfig**.

#### **Пример настройки сетевых параметров:**

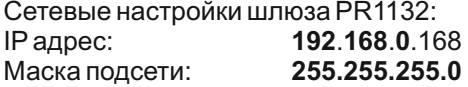

Настройки сетевого адаптера компьютера: IPадрес: **192**.**168**.**0**.15 Маска подсети: **255.255.255.0**

Сетевые настройки модема или беспроводного маршрутизатора:

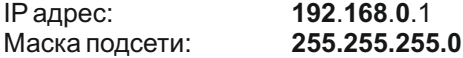

Если в данный момент сеть, в которой находится шлюз, не отвечает этим требованиям, то доступ к шлюзу может отсутствовать. В дальнейшем сетевые настройки шлюза можно будет изменить.

Для доступа к шлюзу необходимо запустить браузер и в адресной строке ввести: **http://192.168.0.168/**.

Если шлюз находится в сети и сетевые настройки выполнены верно, то тогда в окне браузера откроется страница управления шлюзом.

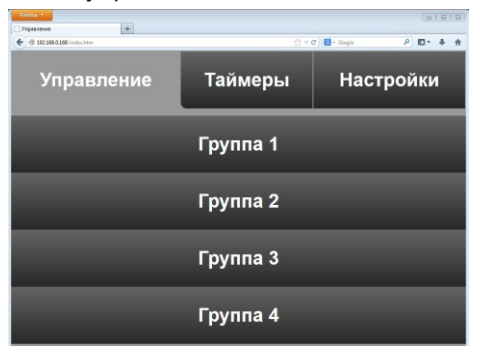

На странице управления шлюзом находится 3 вкладки: **Управление, Таймеры, Настройки**.

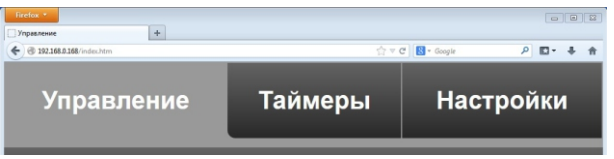

**Управление** - на вкладке расположены группы, в которых находятся элементы управления каналами и датчики. По умолчанию количество групп - 4. Это значение может быть увеличено в настройках до 16. В каждой группе может находиться до 8 каналов управления и до 4 датчиков.

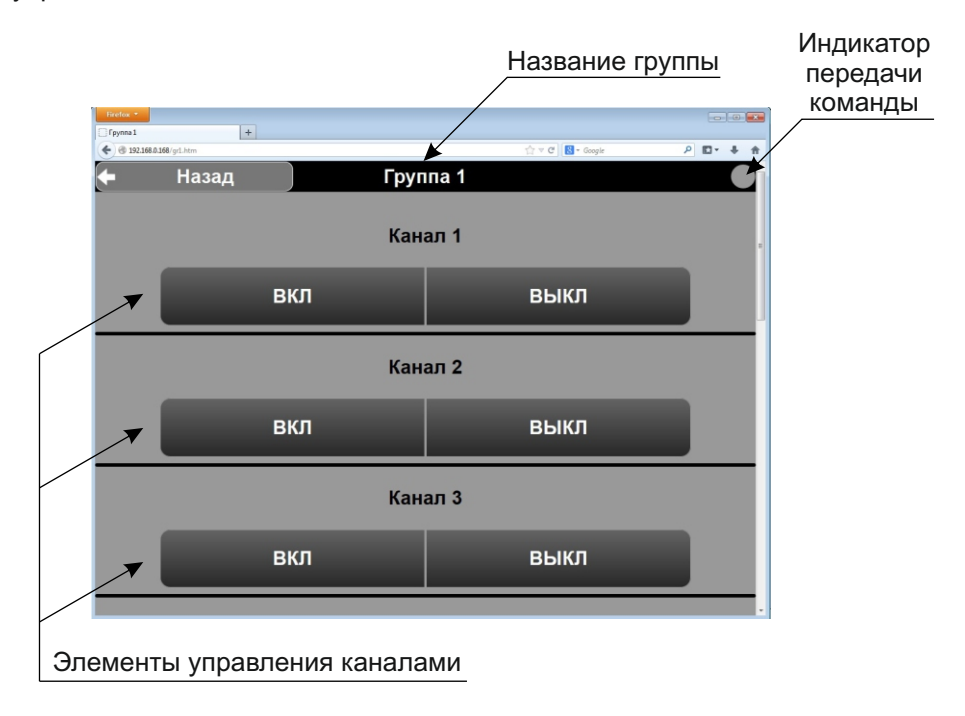

Для каждого канала в настройках можно указать его тип (вкл./выкл., диммируемый...) и название. При смене типа канала изменяется и элемент управления. Помимо элементов управления в группе также может отображаться информация с датчиков температуры/влажности.

**Таймеры** - на вкладке расположены 8 недельных таймеров.

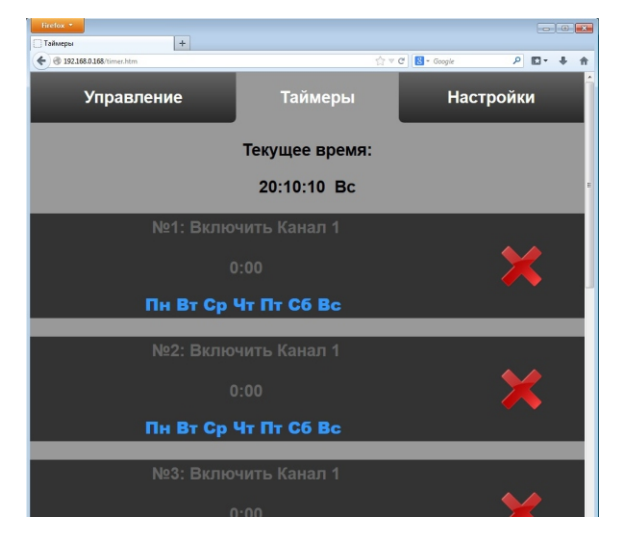

**Настройки** - на вкладке расположено меню настроек шлюза (настройки групп, каналов, привязка/отвязка, сетевые и прочие настройки).

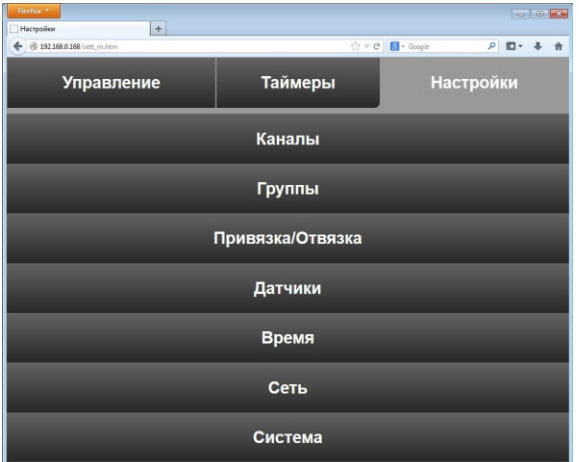

Внешний вид интерфейса может зависеть от типа браузера. Для работы c вебинтерфейсом шлюза необходимо наличие в браузере поддержки javascript.

#### **3.2 Установка сетевых настроек**

Для установки сетевых настроек (IP-адрес, маска подсети...) необходимо на вкладке «**Настройки»** выбрать пункт **«Сеть»**. После этого откроется страница с настройкой сети. На ней можно ввести новые значения: IP-адрес, маска подсети, основной шлюз, адрес предпочитаемого DNS сервера, адрес альтернативного DNS сервера, а также посмотреть MAC адрес устройства. После внесения изменений в настройки необходимо нажать кнопку «Сохранить». После этого шлюз перезагрузится и начнёт

работу с новыми настройками. В случае неудачной настройки сетевые параметры можно сбросить принудительно на стандартные. Процедура сброса сетевых настроек на стандартные описана в **п. 4.3**.

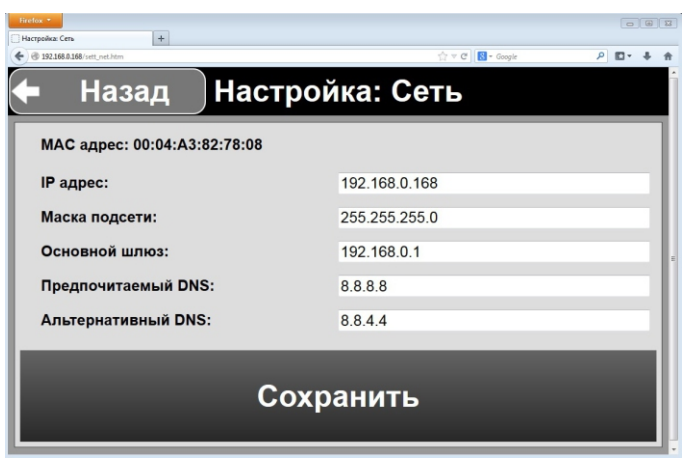

Внешний вид страницы настроек

#### **3.3 Настройка каналов/групп управления**

После настройки параметров сети шлюз готов к работе. По умолчанию устройство настроено следующим образом: в управлении отображаются 4 группы, по 8 каналов в каждой группе, тип всех каналов - «Вкл./Выкл.». Для упрощения процесса управления можно настроить группы и каналы по своему желанию. При этом каждой группе и каналу можно назначать произвольное имя, которое в последующем позволит сделать процесс управления более удобным. Каждой группе желательно назначать имя комнаты (помещения), в которой будут стоять силовые блоки - «Зал», «Спальня», «Кухня». А имя канала для управления силовым блоком назначать по типу устройства, которым управляет блок - «Люстра», «Торшер», «Подсветка».

Настройку целесообразнее всего начать с каналов управления, поскольку в дальнейшем их будет проще распределять в группе по названию. Для этого на вкладке «Настройка» необходимо выбрать пункт «Каналы». В окне браузера откроется страница со списком каналов.

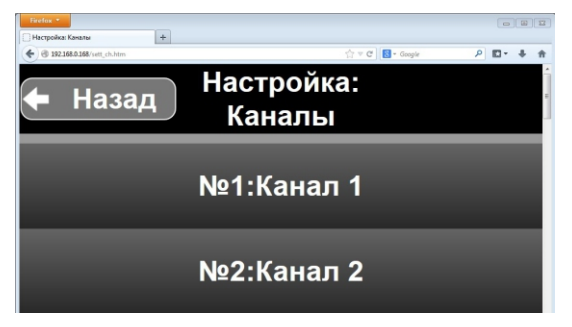

Далее необходимо выбрать настраиваемый канал от 1 до 32. После этого откроется страница с настройкой выбранного канала.

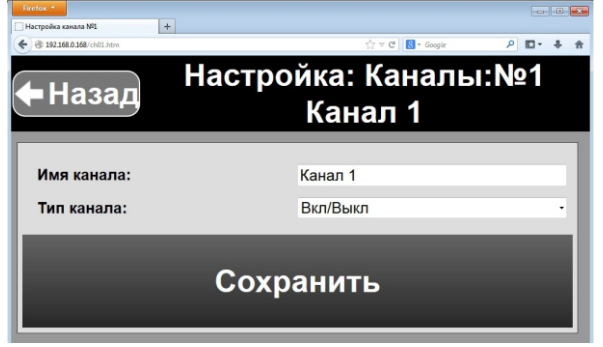

На странице настройки можно ввести новое имя (до 23 символов) и выбрать тип канала. Тип канала влияет на то, какой элемент управления в последующем будет отображаться в группе у данного канала.

Тип **вкл./выкл.** - отображаются 2 кнопки, каждая из которых выполняет включение/выключение силового блока. Данный тип канала следует выбирать для силовых блоков без диммирования или для управления несколькими силовыми блоками одновременно.

Тип **Диммирование** - отображается линейная шкала с 11 кнопками, каждая из которых выполняет включение силового блока на уровень яркости. Крайние кнопки выполняют включение на максимальную яркость (**100**) или выключение (**0**). Данный тип канала следует выбирать для силовых блоков с возможностью диммирования.

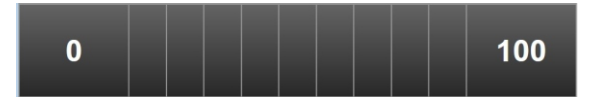

Тип **Сценарный** - отображаются 2 кнопки. Перед именем канала добавляется слово **«Сценарий:»**. Кнопка **«Вызвать»** выполняет вызов сценария из памяти силового блока. Кнопка «Сохранить» выполняет сохранение (запись) сценария в память силового блока. Данный тип канала следует выбирать при создании сценариев освещения.

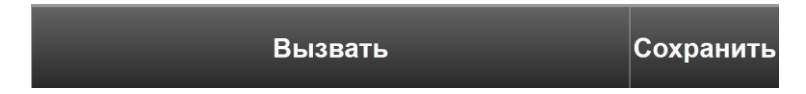

тип **Светодиодный контроллер** - отображаются элементы для управления светодиодным контроллером (силовым блоком SD111-180). Линейная шкала используется для включения/выключения/установки яркости светодиодной ленты. Кнопка **«Сменить цвет»** выполняет переключение между стандартными цветами RGB светодиодной ленты. Кнопки управления переливом «Запустить» и «Остановить» управляют плавной сменой цвета. Данный тип канала следует выбирать для управления светодиодным контроллером nooLite SD111-180.

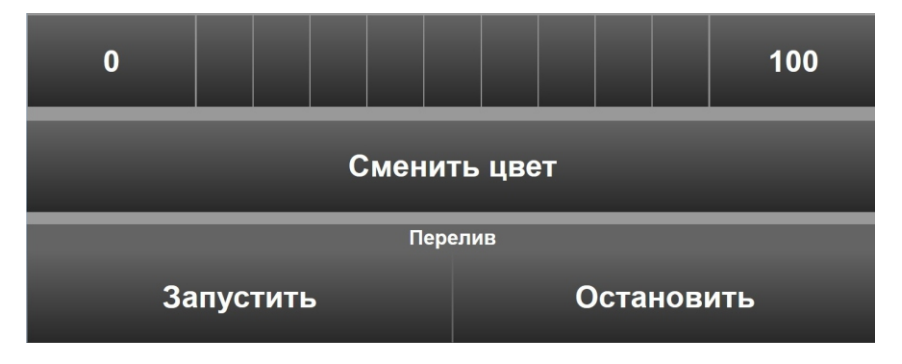

После настройки канала необходимо нажать кнопку **«Сохранить»**. По завершении настройки каналов следует перейти к распределению их по группам. Для этого на вкладке **«Настройки»**следует выбрать пункт **«Группы»**.

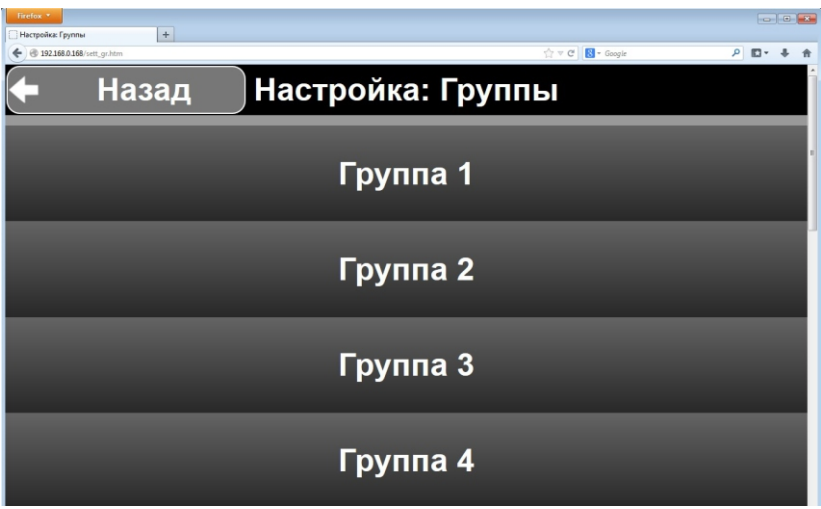

Затем выбрать ту группу, которая будет настраиваться. Загрузка страницы с настройкой группы может продолжаться около 2-3 секунд.

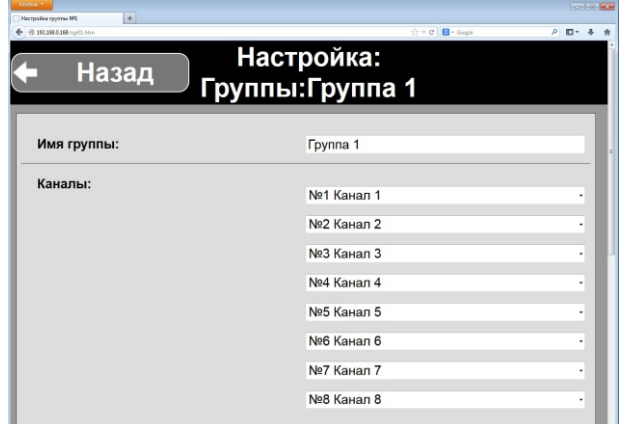

На странице настройки можно ввести новое имя (до 23 символов) для группы, выбрать каналы, которые будут отображаться в группе в порядке их следования, настроить отображение датчиков и отображение самой группы на вкладке **«Управление»**. После настройки группы необходимо нажать кнопку **«Сохранить».**

#### **3.4 Привязка/отвязка каналов управления**

После настройки каналов и распределения их по группам следует привязать каналы управления шлюза к силовым блокам. Для этого на вкладке **«Настройки»**  необходимо выбрать пункт **«Привязка/Отвязка»**. После загрузки страницы в списке следует выбрать канал и нажать кнопку с нужным действием. После нажатия кнопки **«Привязка»** или **«Отвязка»** на силовой блок по радио будет отправлена соответствующая команда. Более подробно про процедуру привязки/отвязки читайте в руководстве по эксплуатации силового блока.

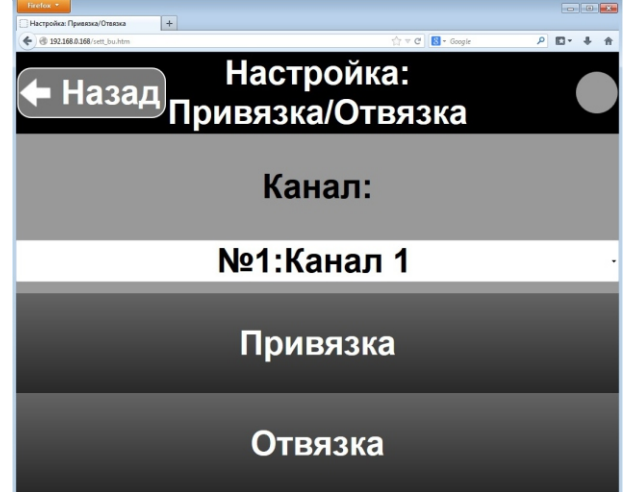

#### **3.5 Настройка датчиков**

Для того чтобы на шлюз поступала информация с датчиков температуры/влажности, необходимо привязать их. Процедура привязки выполняется для каждого из 4 датчиков индивидуально. Для этого на вкладке **«Настройки»** выбрать пункт **«Датчики»**. После загрузки страницы в списке следует выбрать тот датчик, который будет настраиваться. В окне браузера появится страница с информацией о текущем состоянии датчика и типе датчика (если привязан).

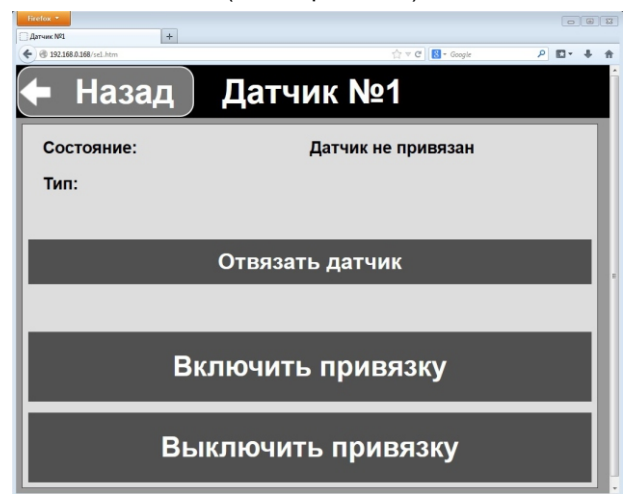

#### **Процедура привязки датчика температуры/влажности**

Перед привязкой датчик температуры/влажности следует перевести в режим **«Датчик»**. В этом режиме датчик передает информацию о температуре или температуре/влажности на шлюз. Более подробно про режимы работы датчика читайте в руководстве по эксплуатации на конкретный датчик.

Для входа в режим привязки следует нажать на странице кнопку **«Включить привязку»**. После этого шлюз перейдет в режим привязки на 30 секунд. Далее следует подать команду привязки от датчика, однократно нажав сервисную кнопку на нем. После принятой команды шлюз выключит режим привязки и отобразит тип привязанного датчика. Если необходимо отвязать датчик от шлюза, то для этого следует нажать на кнопку **«Отвязать датчик»**. Если датчик уже был привязан к шлюзу и затем выполнена привязка еще одного датчика, то в этом случае новая привязка удалит из памяти прошлый датчик. Для привязки нескольких датчиков этот процесс следует выполнять индивидуально для каждого датчика (№ 1,2,3,4) в шлюзе. Можно выключить режим привязки принудительно, нажав кнопку **«Выключить привязку»**. Прошлая информация о привязке в этом случае не будет удалена из памяти.

После привязки датчиков информацию с них можно посмотреть в группе на вкладке **«Управление»**. При этом в настройках группы необходимо указать, что соответствующий датчик должен отображаться.

Информация с датчиков передается с интервалом в 1 минуту при изменении температуры на 0,5°С или при изменении относительной влажности более чем на 2%. При отсутствии изменений в значениях датчик принудительно передает свое состояние 1 раз в час, тем самым подтверждая, что он работает. В случае, если

сигнала с датчика не было в течение 3 часов, то шлюз идентифицирует это надписью **«Нет сигнала с датчика»**. Благодаря наличию в датчиках системы контроля питания, в случае разряда батареек информация об этом также отобразится возле датчика сообщением **«Замените элемент питания!»**. Если датчик не привязан к шлюзу, то в этом случае будет отображаться сообщение **«Датчик не привязан»**.

#### **3.6 Настройка времени**

В шлюзе присутствует возможность управления по времени с использованием недельных таймеров. В связи с этим шлюз имеет в своем составе часы реального времени с автономным питанием, которое позволяет сохранять правильное время при отключении питания от сети. Для настройки времени на вкладке **«Настройки»**  следует выбрать пункт **«Время»**.

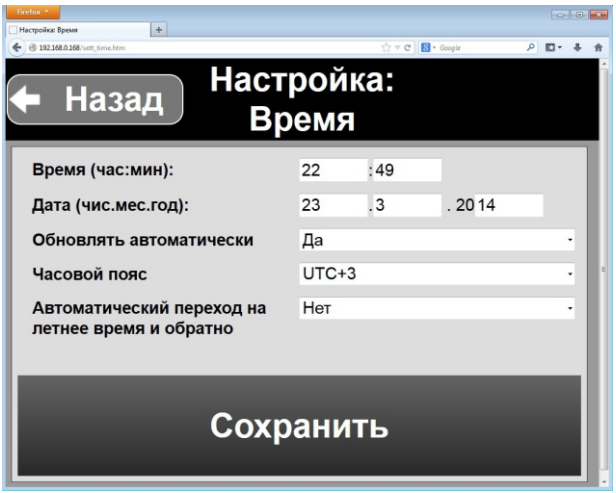

На странице настройки времени можно выполнить как ручную установку текущего времени, так и сделать это автоматически, выбрав **«Обновлять автоматически».** Если при настройке сетевых параметров правильно указаны значения в полях **«Основной шлюз»**, **«Предпочитаемый/альтернативный DNS»** и локальная сеть имеет выход в интернет, то тогда обновление времени будет происходить автоматически 4 раза в сутки. Для того, чтобы обновленное время оказалось верным, необходимо также указать часовой пояс того места, где вы находитесь. Также нужно указать в настройках, выполнять ли переход на летнее время и обратно. При включенном переходе следует учитывать, что при автоматическом переводе времени на час вперед те таймеры, время срабатывания которых попадает на промежуток с 3 до 4 часов ночи последнего воскресенья марта срабатывать не будут. Аналогично, те таймеры, которые установлены на промежуток с 2 до 3 часов ночи последнего воскресенья октября при переводе времени на час назад будут срабатывать 2 раза (если таймер не настроен на однократное срабатывание). При использовании таймеров эту особенность следует учитывать. Если автоматическое обновление не используется, то в этом случае следует установить время и дату вручную. Установленное в настройках время начинает действовать после нажатия кнопки **«Сохранить»**.

# **Глава 4. Системные настройки**

# **4.1 Обновление веб-интерфейса**

Программное обеспечение шлюза позволяет обновлять веб-интерфейс управления. Это дает возможность установить необходимый внешний вид интерфейса шлюза. Веб-интерфейсы различного цветового оформления можно найти на сайте производителя <u>www.noo.com.by</u>. Новый веб-интерфейс, который загружается в шлюз, должен быть совместим с версией ПО шлюза. Версию ПО шлюза и версию веб-интерфейса можно посмотреть, выбрав пункт **«Система»** на вкладке**«Настройки»**.

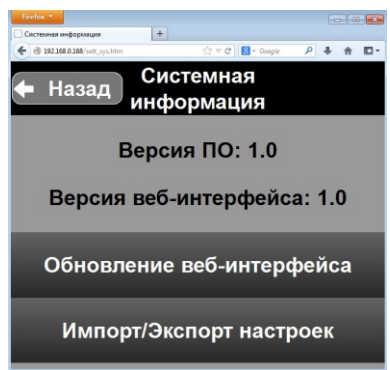

Версия ПО шлюза должно совпадать с версией веб-интерфейса по значению, которое расположено до точки.

#### **Пример:**

версия веб-интерфейса **1**.2 подходит к версии ПО шлюза **1**.0; версия веб-интерфейса **2**.0 не подходит к версии ПО шлюза **1**.0.

Для обновления веб-интерфейса необходимо скачать файл с новым вебинтерфейсом. После этого зайти в **«Настройки»** - **«Система»** и выбрать пункт **«Обновление веб-интерфейса»**. После этого шлюз запросит и имя пользователя и пароль подтверждения. Для продолжения процедуры обновления введите:

Имя пользователя: **noolite**  Пароль: **111** 

В случае правильно введенного имени пользователя и пароля откроется страница с полем для выбора файла и кнопкой **«Upload»**.

#### **Web Interface Update**

Обзор... Файл не выбран.

Upload

Нажав на кнопку **«Обзор...»**, укажите путь к файлу с новым веб-интерфейсом. Файл должен иметь расширение **".bin"**. После выбора файла нажмите кнопку **«Upload»**. Время, которое потребуется на обновление, зависит от размера файла и скорости соединения по сети. Приблизительно оно составляет от 4 до 15 секунд. Если обновление прошло успешно, то в этом случае появится сообщение **«Web Interface Update Successful!»** и ссылка для перехода на главную страницу управления **«Main page»**. После обновления веб-интерфейса в браузере следует принудительно обновить страницы, которые вы посещали ранее для загрузки новых файлов оформления.

Если в ходе обновления интерфейса произошла ошибка, то будет показано сообщение **«Web Interface Corrupt or Wrong Version!»**. Оно означает, что выбранный файл с веб-интерфесом не подходит к версии ПО шлюза или поврежден. Если после процедуры обновления веб-интерфейса попытка зайти на страницу управления вызывает появление в браузере страницы с сообщением **«404: File not found»**, в этом случае для восстановления интерфейса управления нужно ввести в адресной строке браузера **http://IP-адрес шлюза/uiupdate** и перейти по этому адресу. Будет предложено ввести имя пользователя и пароль (см. п. 4.1), после чего появится страница обновления веб-интерфейса, с которой можно повторить попытку обновления или выполнить восстановление веб-интерфейса. Процедура восстановления полностью совпадает с процедурой обновления. Процедуру обновления также потребуется выполнять после смены ПО шлюза на более новое.

#### **4.2 Импорт/экспорт настроек**

Настройки групп/каналов управления, а также настройки таймеров возможно сохранить (экспортировать) в файл, который в последующем можно загрузить (импортировать) в другой шлюз, ускорив тем самым его настройку. Для экспорта файла с конфигурацией шлюза необходимо зайти в **«Настройки»** - **«Система»** и выбрать пункт **«Импорт/Экспорт настроек»**. Для входа на страницу необходимо будет ввести имя пользователя и пароль (см. п. 4.1). После авторизации появится страница, на которой расположена кнопка **«Экспорт текущих настроек»**, после нажатия которой браузер предложит сохранить файл **«noolite\_settings.bin»** с настройками. На этой же странице есть поле для указания файла с ранее сохраненными настройками, выбрав который необходимо нажать на кнопку **«Импорт настроек из файла»**. В сохраняемый файл не записываются данные о привязке датчиков и сетевые настройки. После импорта настроек из файла эти параметры необходимо установить вручную.

#### **4.3 Сброс сетевых настроек**

При потере возможности доступа к шлюзу по сети можно выполнить сброс сетевых настроек. Для этого при работающем устройстве необходимо нажать и удерживать потайную кнопку сброса в течение 5 секунд, а затем отпустить. После этого шлюз перезагрузится и начнет работу со стандартными сетевыми настройками. Кнопка сброса находится на задней панели корпуса (см. п. 2.2). Нажатие на кнопку можно

выполнить тонким предметом (например, спичкой или стержнем от шариковой ручки). Сброс касается только настроек сети (IP адрес, маска подсети...), остальные настройки остаются неизменными. Значения стандартных сетевых настроек:

IPадрес:**192.168.0.168** Маска подсети: **255.255.255.0** Основной шлюз:**192.168.0.1** Предпочитаемый DNS сервер:**8.8.8.8** Альтернативный DNS сервер:**8.8.4.4**

# **Глава 5. Таймеры**

#### **5.1 Общие сведения о таймерах**

В шлюзе PR1132 присутствуют 8 недельных таймеров, которые позволяют включать/выключать силовые блоки nooLite автоматически в заданное время. Каждый из 8 таймеров можно настроить на определенное действие для канала управления (включить, выключить, вызвать сценарий), которое будет выполняться в установленное время и назначенные дни недели. Для работы таймеров шлюз должен быть подключен к питанию.

#### **5.2 Настройка таймеров**

Для управления таймерами необходимо перейти на вкладку **«Таймеры»**. На данной вкладке отображаются 8 таймеров и текущее время с часов, встроенных в шлюз.

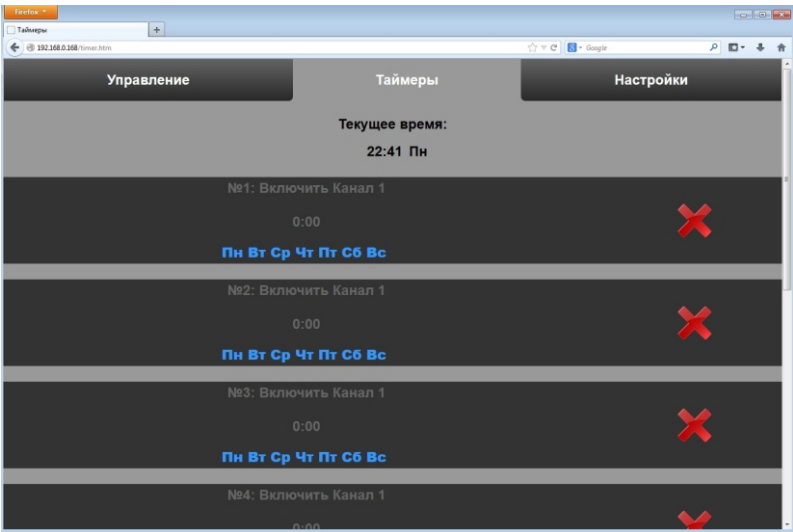

Каждый таймер отображается в виде прямоугольника, на котором находится информация о номере таймера, времени срабатывания, действии с каналом и режиме работы таймера.

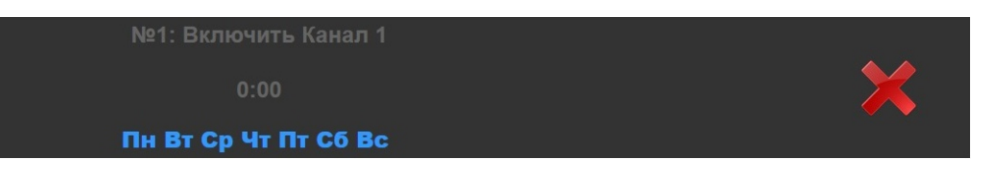

В нижней части отображаются дни недели, в которые таймер будет срабатывать в заданное время.

Значок, который находится справа, отображает текущий режим работы таймера:

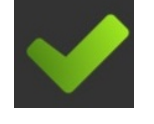

Таймер включен Таймер выключен

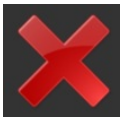

Для переключения режима работы таймера необходимо однократно нажать на значок. После этого таймер изменит режим работы на противоположный.

Для настройки таймера необходимо однократно нажать на область, в которой отображается информация о таймере.

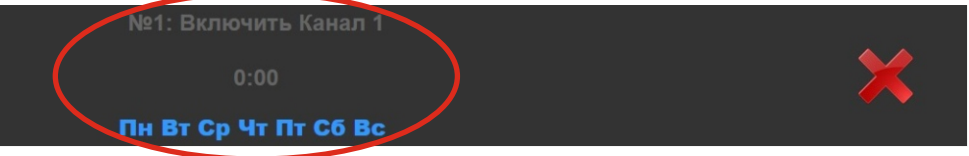

После этого откроется страница с настройками таймера:

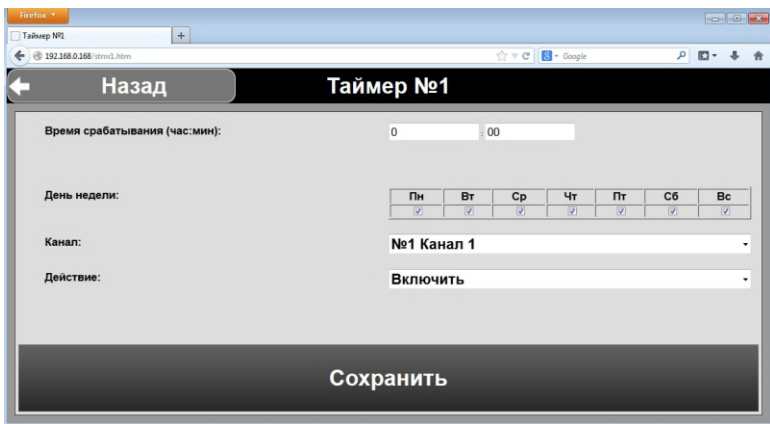

На странице находятся:

- поле ввода времени срабатывания;
- галочки для выбора дней недели, в которые таймер будет срабатывать;
- список для выбора канала, который будет управляться;

- список для выбора действия (включить, выключить, вызвать сценарий).

При установке действия **«Вызвать сценарий»** необходимо убедиться, что тип выбранного канала - сценарный. Посмотреть тип канала можно в настройках.

Таймер выполняет указанное действие для канала в заданное время, если день недели отмечен галочкой. Если галочка на каком-либо дне недели не установлена, то таймер не будет срабатывать в этот день. Для правильной работы таймера в настройках времени необходимо точно указать дату и год.

Если при настройке таймера снять галочки со всех дней недели, то в этом случае таймер будет ждать первого наступления указанного времени срабатывания, после чего выполнит действие и выключится. В дальнейшем, при включении таймера без выбранных дней недели, работать он будет аналогично - после наступления указанного времени выполнит действие и выключится.

#### **5.3 Использование таймеров в управлении**

Благодаря наличию нескольких независимых таймеров можно реализовать суточное/недельное управление светом.

#### **Пример № 1**

Необходимо включать свет (силовой блок, привязанный к каналу «Улица») каждый день в промежутках времени с 20.00 до 23.00 и с 7.00 до 9.00. Для решения этой задачи понадобится 4 таймера. Настроить их необходимо следующим образом:

Таймер № 1: Включить канал «Улица» в 20.00, все дни недели.

Таймер № 2:Выключить канал «Улица» в 23.00, все дни недели.

Таймер № 3: Включить канал «Улица» в 7.00, все дни недели.

Таймер № 4: Выключить канал «Улица» в 9.00, все дни недели.

#### **Пример № 2**

Необходимо выключать свет в квартире (силовые блоки, привязанный к сценарному каналу «Выключить все») в будние дни после 10.00. Для решения этой задачи понадобится 1 таймер. Настроить его необходимо следующим образом:

Таймер № 1: Вызвать сценарий на канале «Выключить все» в 10.00, дни недели - Пн, Вт, Ср, Чт, Пт.

# **Глава 6. Обновление ПО**

### **6.1 Обновление ПО шлюза**

Для обновления программного обеспечения (ПО) шлюза необходимо предварительно скачать с сайта <u>www.noo.com.by</u> файл прошивки и программу, которая выполняет его загрузку в шлюз. Перед обновлением ПО необходимо подключить шлюз и компьютер в локальную сеть. В данной сети не должно быть устройств с IP-адресом **192.168.0.169**. Этот адрес будет назначен шлюзу после того, как он войдет в режим обновления. На компьютере, с которого будет осуществляться загрузка прошивки, маска подсети должна быть **255.255.255.0**, а в IP-адрес вида **192.168.0.x**.

После подключения компьютера и шлюза в сеть необходимо перевести шлюз в режим обновления ПО. Для этого следует отключить питание от шлюза на 5-10 секунд, затем нажать и удерживать потайную кнопку, расположенную на задней панели корпуса и, не отпуская ее, снова подать питание на шлюз. После подачи питания шлюз перейдет в режим обновления ПО. Кнопку после подачи питания следует отпустить. Индикация режима осуществляется следующим образом: зеленый индикатор в сетевом разъеме на задней панели корпуса прерывисто моргает, индикатор приема/передачи радиосигнала на передней панели корпуса не горит. В сети шлюз появляется под IP-адресом **192.168.0.169**.

Режим обновления ПО включается на**1 минуту**, после чего шлюз перезагружается и переходит в обычный режим работы. В течение этого времени на компьютере необходимо запустить утилиту обновления. После запуска утилиты она автоматически передаст файл прошивки на шлюз по протоколу **TFTP** через сеть. По завершении операции в окне утилиты будет выведено сообщение, что файл успешно передан по сети.

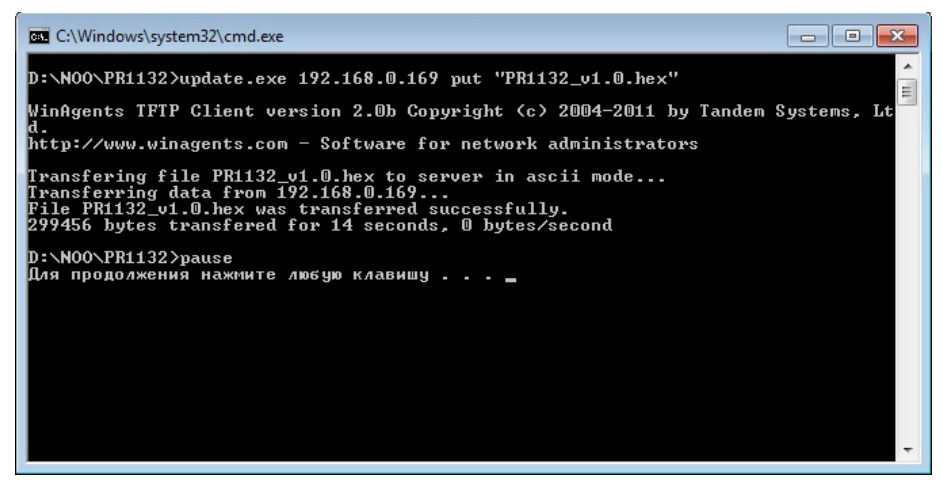

Утилита, которая используется для обновления, представляет собой TFTP клиент. Компьютер, с которого выполняется обновление, должен иметь операционную систему Windows XP, 7, 8 для работы данной программы. Если вы используете операционную систему другого типа, то можете применить для обновления любой доступный TFTP клиент, с которого можно передать по сети файл. В настройках TFTPклиента в этом случае следует указать значение порта **69**. При отправке файла необходимо указать адрес получателя **192.168.0.169**.

После того как файл был успешно передан на шлюз, необходимо отключить питание от шлюза на 5-10 секунд, и затем подать снова. Если этого не сделать, шлюз будет находиться в режиме загрузчика еще 1 минуту, после чего перезагрузится и начнет работать в обычном режиме.

Обновление ПО не затрагивает сетевые или любые другие настройки. Если в ходе обновления произошла ошибка, то можно снова повторить попытку обновления. Для этого шлюз должен находиться в режиме загрузчика.

Посмотреть версию ПО шлюза можно на закладке **«Настройки»**, выбрав пункт **«Система».**

# **6.2 Совместимость ПО и веб-интерфейса**

Если после обновления ПО при попытке зайти на шлюз в окне браузера появляется сообщение **«404: File not found»**, в этом случае необходимо также обновить и вебинтерфейс управления. Данная ошибка возникает в том случае, если новая версия программного обеспечения отличается от версии веб-интерфейса по первому значению до точки.

Пример:

версия ПО шлюза **1**.5 совместима с версией веб-интерфейса **1**.2;

версия ПО шлюза **2**.5 не совместима с версией веб-интерфейса **1**.5.

В случае несовпадения версии необходимо после обновления ПО также обновить и веб-интерфейс. Сделать это можно, указав в адресной строке браузера **http://IP-адрес шлюза/uiupdate** и перейдя по этому адресу. Будет предложено ввести имя пользователя и пароль (см. п. 4.1), после чего появится страница обновления веб-интерфейса. Про процесс обновления/воостановления вебинтерфейса можно прочитать в п. 4.1. Файл для обновления веб-интерфейса находится в том же архиве, где и файл прошивки шлюза.

# **Глава 7. Описание API**

#### **7.1 API для передачи команд управления**

В шлюзе PR1132 присутствует возможность передачи команд управления на силовые блоки через **HTTP** запросы, которые отправляются шлюзу по сети. Для передачи команды необходимо запросить по протоколу **HTTP** методом **GET** со шлюза файл «**api.htm**» с аргументами, в которых задается адрес канала, тип команды, данные к команде. При успешном выполнении запроса на странице файла «**api.htm**» содержится всего одна строка «OK», которая говорит о том, что файл успешно загружен. Наличие API позволяет использовать шлюз как передаточное звено между системой управления «Умным Домом» и системой радиоуправления освещением nooLite.

Описание аргументов и расшифровка их значений представлены в таблице 1.

#### Таблица 1. Аргументы, передаваемые при запросе на файл «**api.htm**»

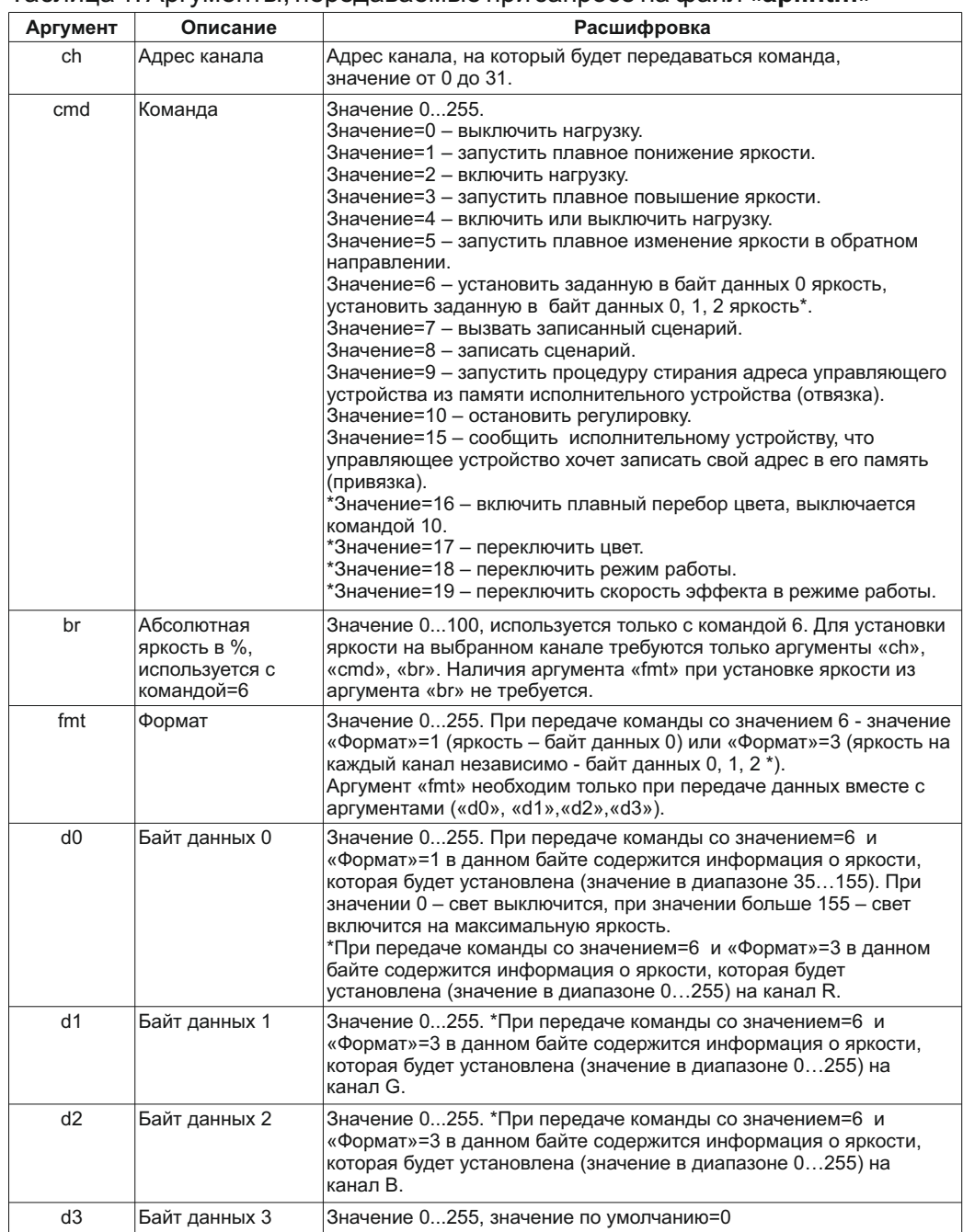

\* Команды предназначены для светодиодного контроллера SD111-180. Установленные значения яркости на каждый канал светодиодного контроллера (команда 6, формат 3) не сохраняются при выключении контроллера и управлении другими командами.

Примеры запросов для передачи команд управления: (адрес шлюза в сети **192.168.0.168**)

http://192.168.0.168/api.htm?ch=0&cmd=15 (передать команду привязки для канала №1)

http://192.168.0.168/api.htm?ch=0&cmd=2 (передать команду «включить» для канала №1)

http://192.168.0.168/api.htm?ch=0&cmd=0 (передать команду «выключить» для канала №1)

http://192.168.0.168/api.htm?ch=2&cmd=6&br=50 (установить яркость 50% на канале №3)

#### **7.2 API для приема информации с датчиков**

Информацию с датчиков можно получить, запросив со шлюза файл **sens.xml**. В данном файле формата **XML** содержится информация о состоянии каждого из 4 датчиков, а также последнем актуальном значении температуры и влажности с него.

Разметка файла выглядит следующим образом:

<response> <snst0></snst0> <snsh0></snsh0> <snt0></snt0> <snst1></snst1> <snsh1></snsh1>  $\frac{1}{5}$ <snst2></snst2> <snsh2></snsh2> <snt2></snt2> <snst3></snst3> <snsh3></snsh3> <snt3></snt3> </response>

В файле присутствуют следующие элементы:

<snst**X**></snst**X**> <snsh**X**></snsh**X**> <snt**X**></snt**X**> -где **X**, это номер датчика (0,1,2,3) . При запросе файла между элементами <...**X**></....**X**> шлюз вставляет изменяющиеся данные:

<snst**X**></snst**X**> - температура, °С;

<snsh**X**></snsh**X**> - относительная влажность, %;

<snt**X**></snt**X**> - состояние датчика:

"0"- датчик привязан, ожидается обновление информации;

"1"- датчик не привязан;

"2"- нет сигнала с датчика;

"3" - необходимо заменить элемент питания в датчике.

Для считывания информации с файла можно применять AJAX запросы.